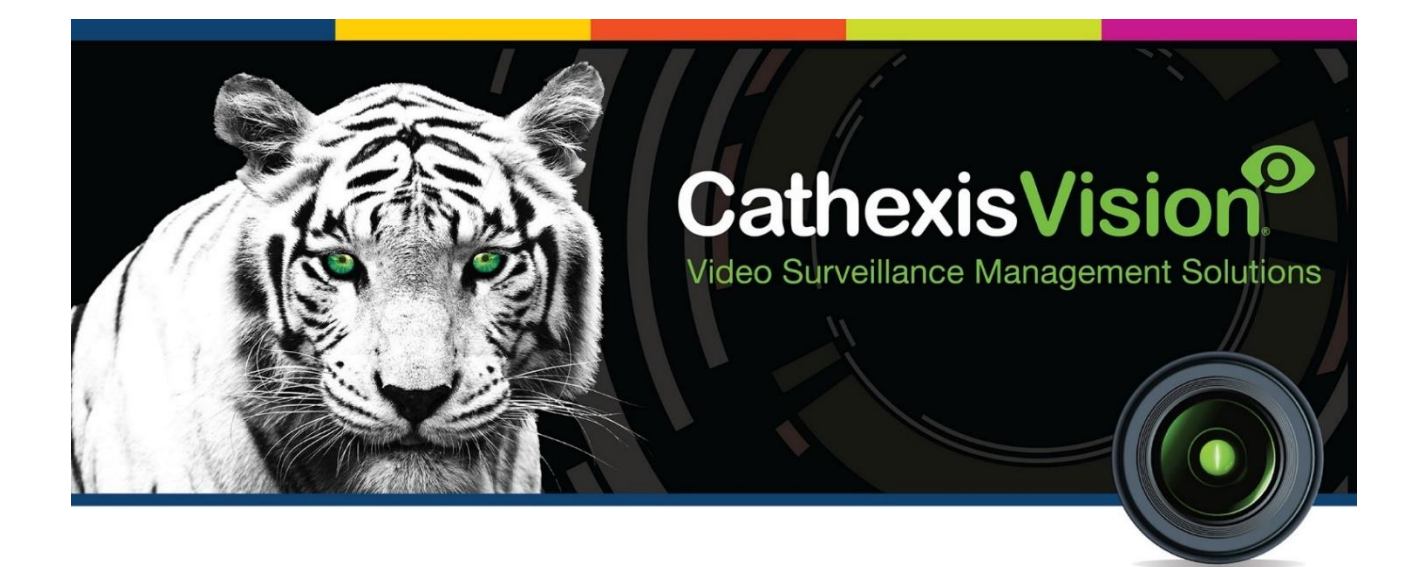

# Titan Weighbridge Integration App-note

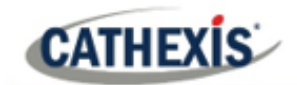

# **Contents**

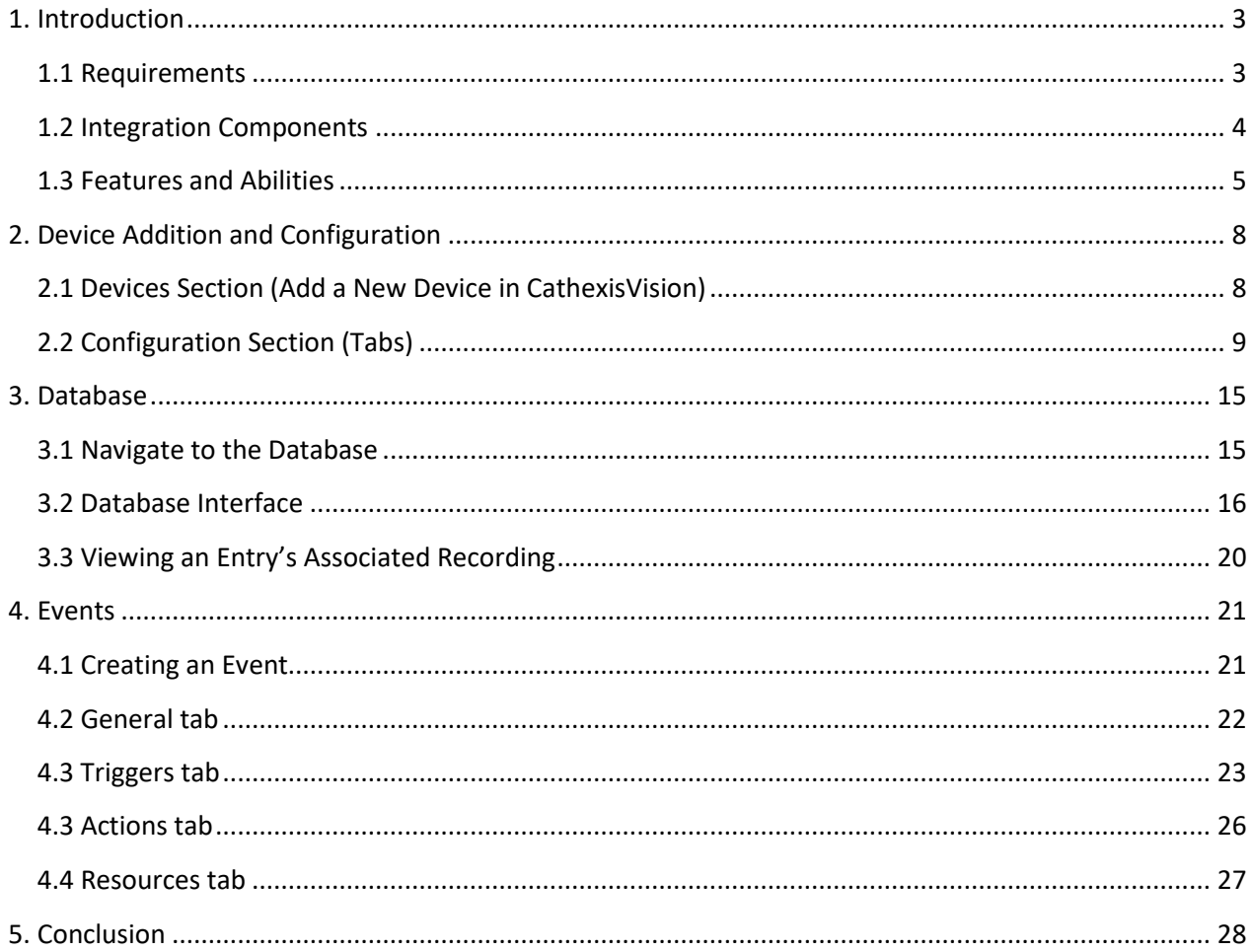

While Cathexis has made every effort to ensure the accuracy of this document, there is no guarantee of accuracy, neither explicit nor implied. Specifications are subject to change without notice.

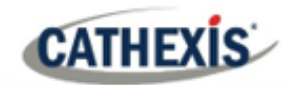

# <span id="page-2-0"></span>**1. Introduction**

This document details the integration of the Titan Weighbridge with CathexisVision.

The CathexisVision Titan Weighbridge integration allows CathexisVision to communicate with the Titan weighbridge software. Device objects can be linked to cameras, providing operators with the associated footage. Events are databased and can be searched according to various filters. Operators can configure the device to trigger standard CathexisVision events, allowing for a range of actions.

#### **Note**:

- 1. For information regarding the regular operation of the Titan Weighbridge, please consult the relevant documentation.
- 2. There is a General Integration section in the main *CathexisVision Setup Manual*. It has vital information about creating an integration database, as well as a general introduction to the Integration Panel. **Read over this section**.

# <span id="page-2-1"></span>**1.1 Requirements**

## **1.1.1 General requirements**

- CathexisVision 2022 Service Pack 1 and later.
- Cathexis 64-bit version supported.
- This integration is supported the Ubuntu 20 and Windows 10 operating system.
- Minimum 4GB of RAM required.

## **1.1.2 Titan product information**

**Note**: Cathexis makes a best attempt to ensure that the equipment and license requirements of thirdparty equipment are adequately specified. However, it is possible that the requirements of third-party equipment may change over time, including the interface hardware/firmware and licensing. The user is advised to clarify the latest requirements directly with the third-party equipment supplier.

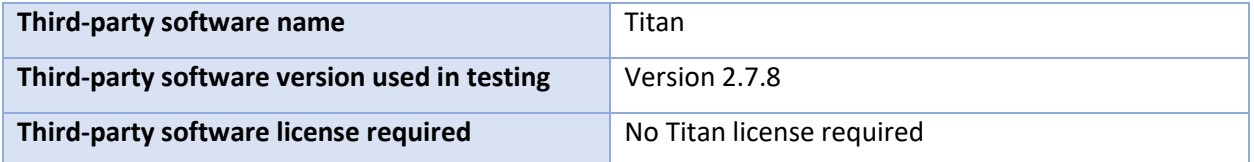

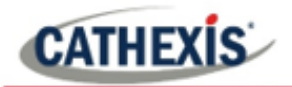

## **1.1.3 CathexisVision license requirements**

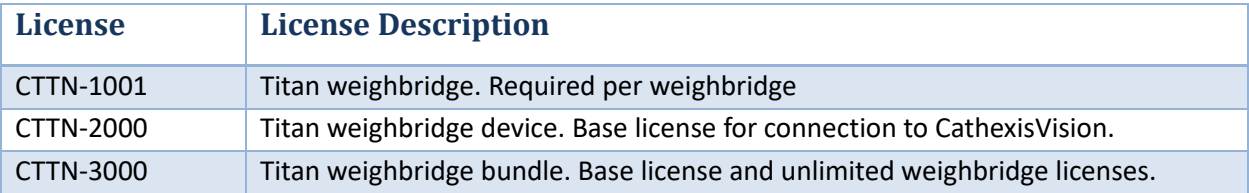

The CathexisVision Titan Weighbridge integration license requirements are as follows:

**Note**: in this integration, individual devices will require a license for each device.

## <span id="page-3-0"></span>**1.2 Integration Components**

All CathexisVision integrations have two component levels: **Device** and **Object**.

- **Device** The device is CathexisVision software's interface, which handles all the interaction between CathexisVision and the integrated hardware. When an integration is added to the CathexisVision system, a device is added. The messages received from the device are called Device Events.
- **Objects** Objects are the individual pieces of hardware that comprise the integration. There may be multiple "object types" under the objects group. For example, the main controller and door nodes of an access control system are both objects. They are different types of objects.

#### **A NOTE ON CAMERA CHANNELS**

The CathexisVision software packages have **limits on camera channels**. A multi-sensor camera is physically a single device (camera) but it requires a camera channel for each one of the internal cameras. The same applies to an encoder: a 16-channel encoder will account for 16 camera channels on the CathexisVision software, even though it is a single device. Even when a camera or device only uses a single IP license, the camera channel limit will still apply.

#### **USEFUL LINKS**

*To view tutorial videos on CathexisVision setup, visi[t https://cathexisvideo.com/resources/videos](https://cathexisvideo.com/resources/videos)*

*Find answers to Cathexis Frequently Asked Questions:<https://cathexis.crisp.help/en/?1557129162258>*

# <span id="page-4-0"></span>**1.3 Features and Abilities**

This section indicates the features/abilities of the Titan software when integrated with CathexisVision.

## **1.3.1 Connection type**

CathexisVision communicates with the Titan Weighbridge via an IP UDP connection. The default port is 5000.

## **1.3.2 Objects**

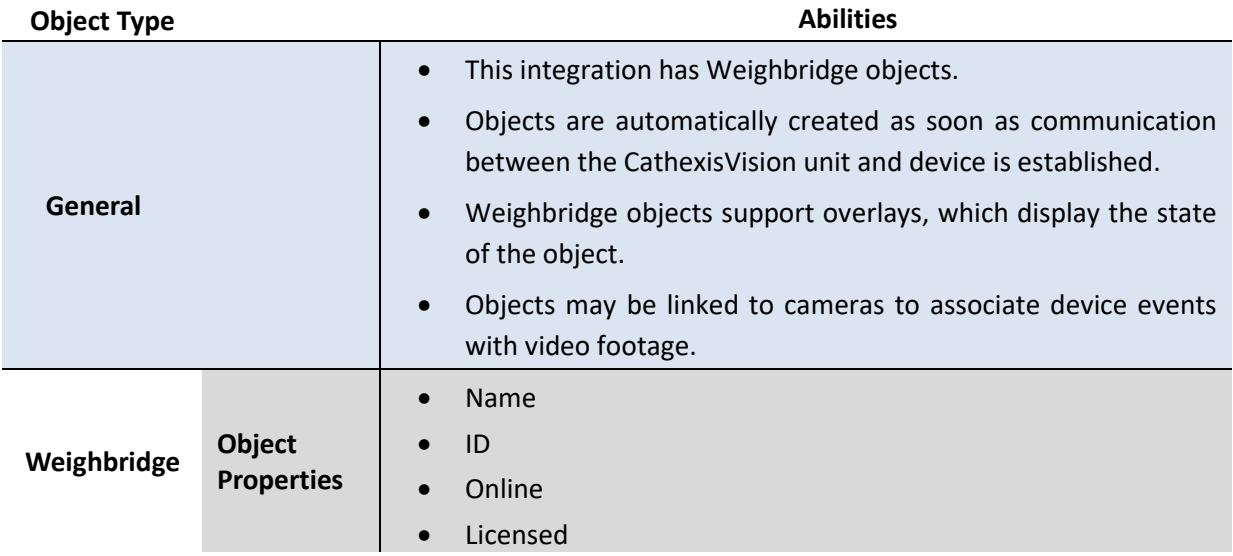

## **1.3.3 Device events**

The CathexisVision Titan Weighbridge integration generates Message events, which are triggered on the device and reflected in CathexisVision.

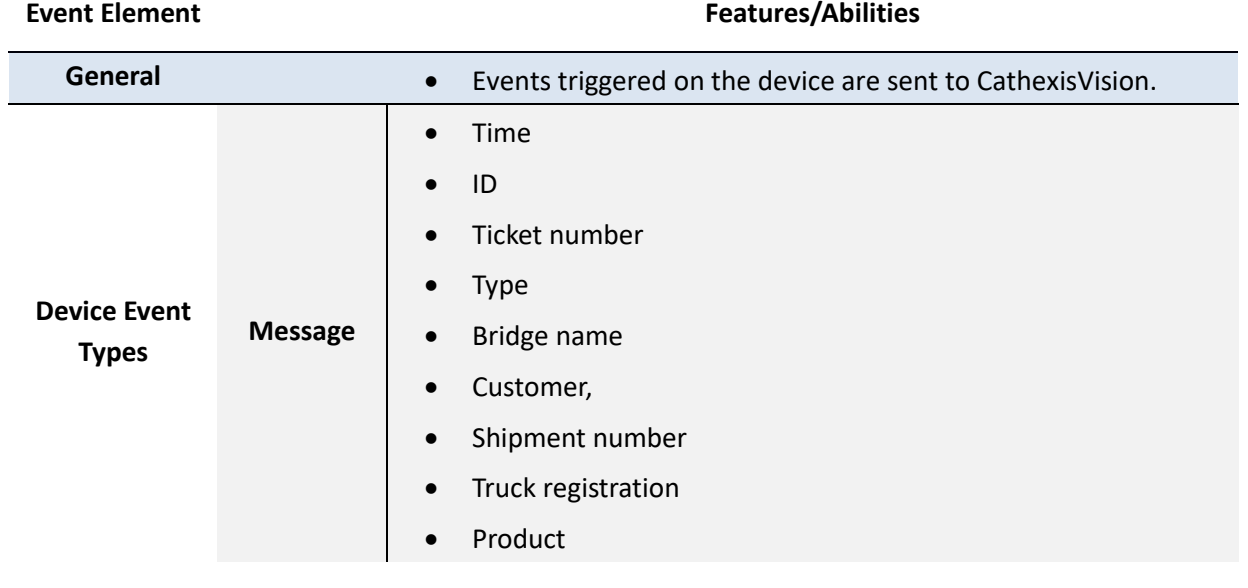

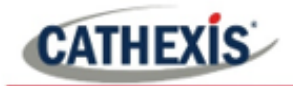

- Container
- First mass
- Second mass
- Nett mass

## **1.3.4 Metadatabase**

A unique metadatabase is created on the CathexisVision server for this integration. It is fully searchable, with configurable filters based on device event information (as above), and time stamping. The filtered event/s, and the associated video, will then be available for review in a new window from which an archive can be created and exported.

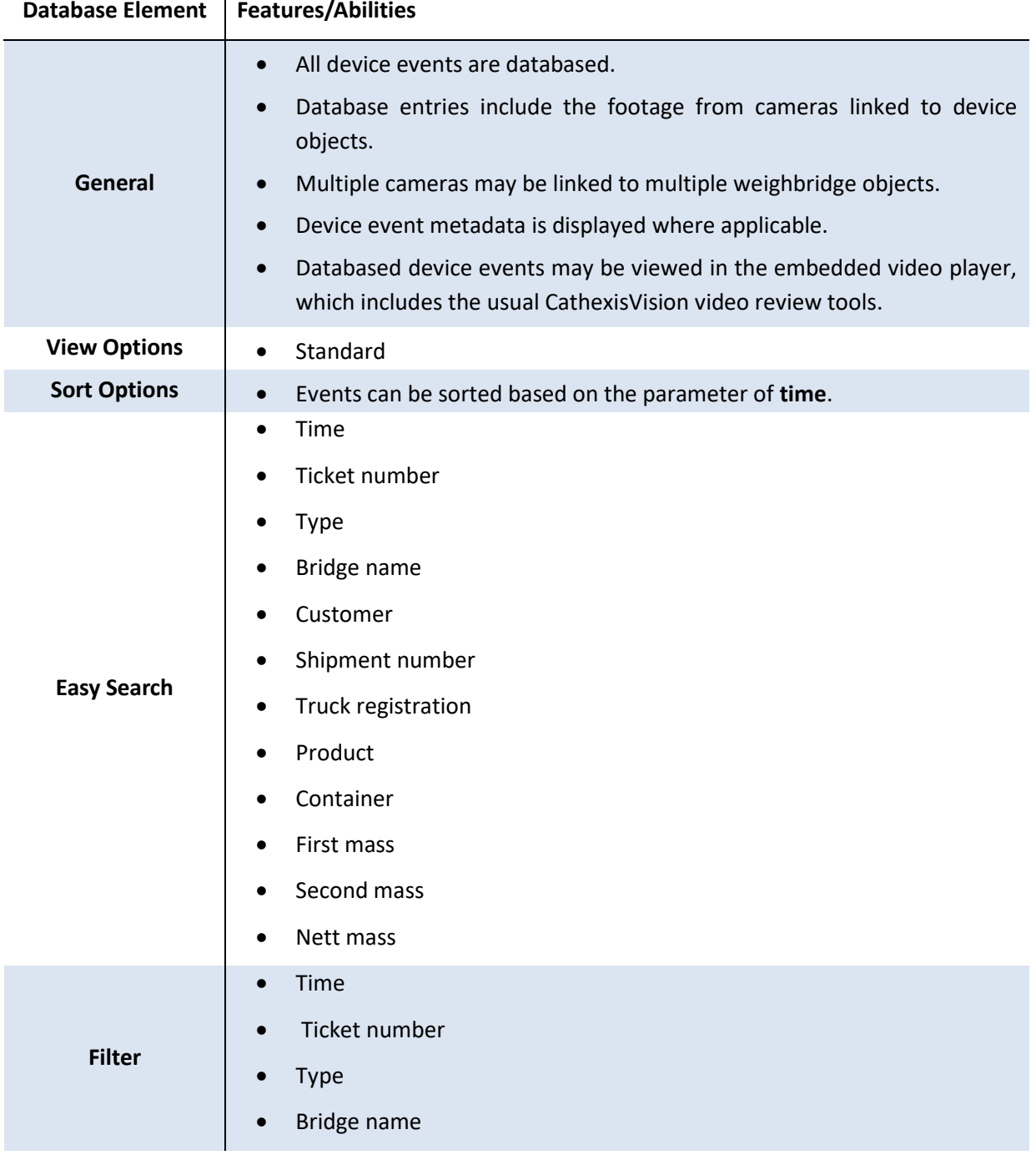

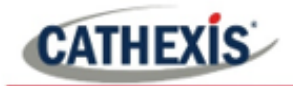

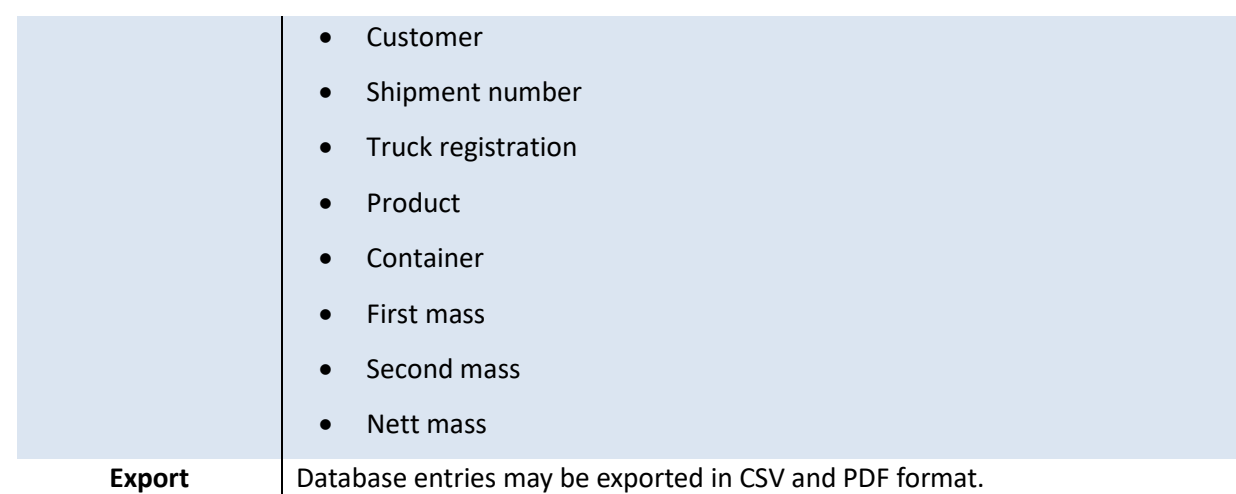

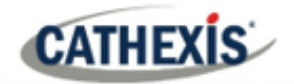

# <span id="page-7-0"></span>**2. Device Addition and Configuration**

This section will detail the procedure for setting up CathexisVision and the Titan Weighbridge to communicate with each other.

# <span id="page-7-1"></span>**2.1 Devices Section (Add a New Device in CathexisVision)**

Integrations are added on a server-by-server basis. They are managed in the Integration Devices panel, under the **Setup Tab** of the servers to which they are added.

To get to the Integration Panel, follow this path:

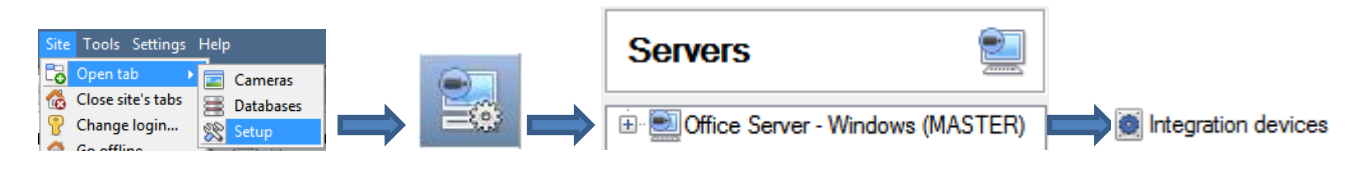

There are two sections in the Integration Panel:

- The **Devices** list will list the integration devices that are attached to the server.
- The **Configuration** section enables editing/reviewing of the device selected in the **Devices** section.

## **2.1.1 Device Addition**

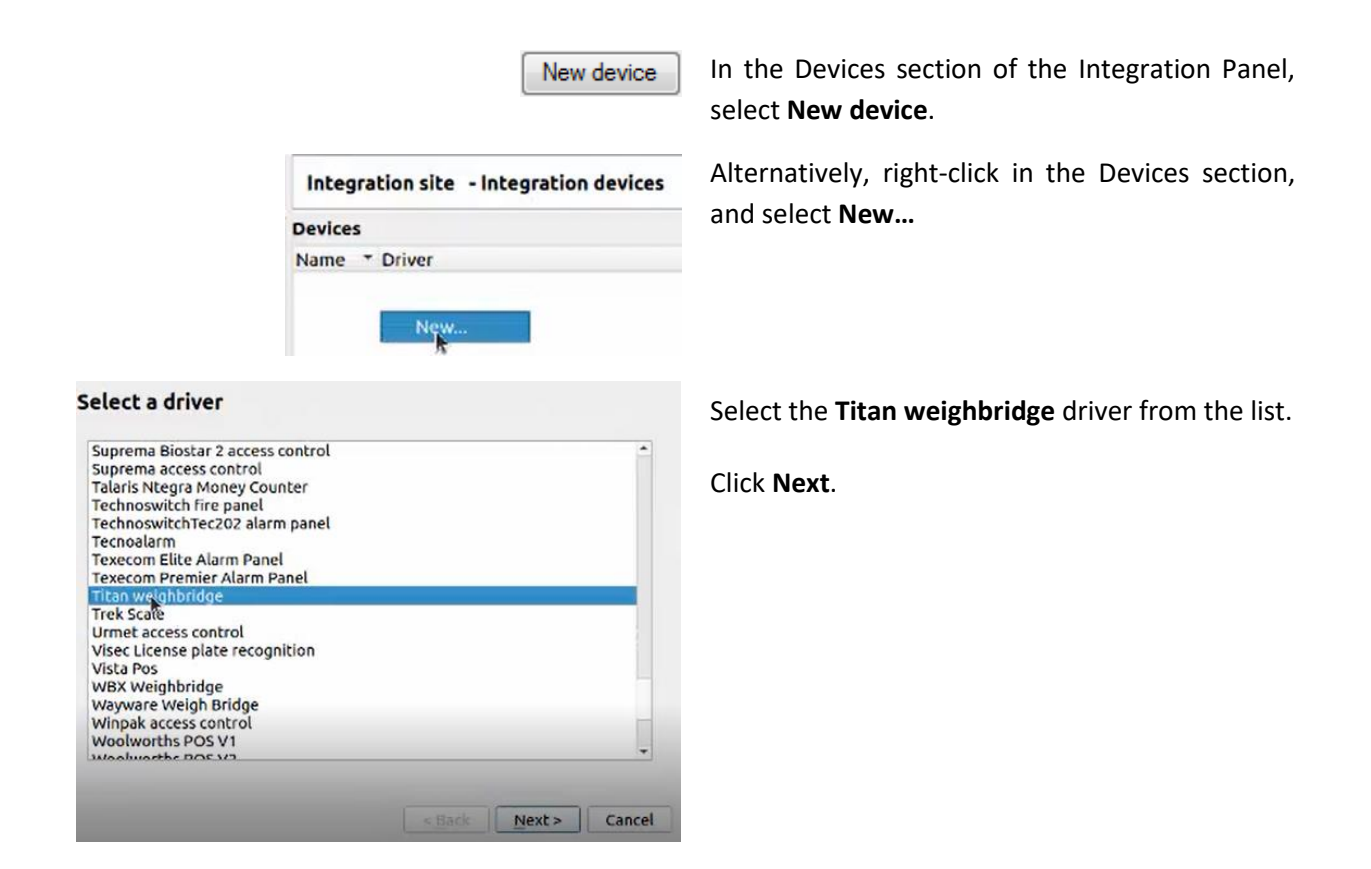

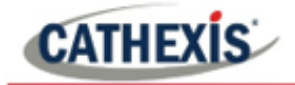

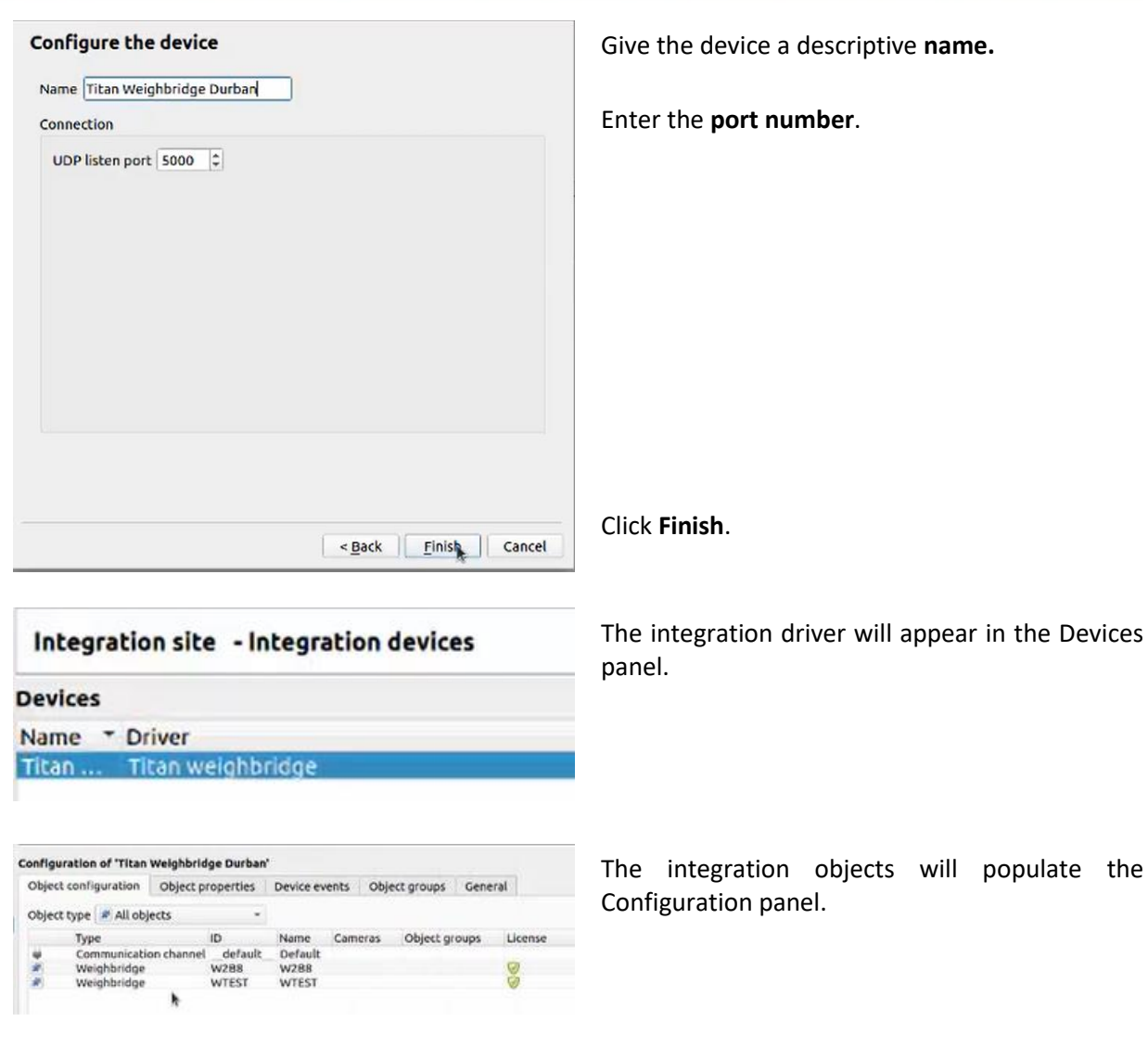

# <span id="page-8-0"></span>**2.2 Configuration Section (Tabs)**

The configuration section is divided up into a number of tabs. These tabs are: **Object configuration, Object properties, Device Events, Groups,** and **General.**

# **2.2.1 Object Configuration Tab**

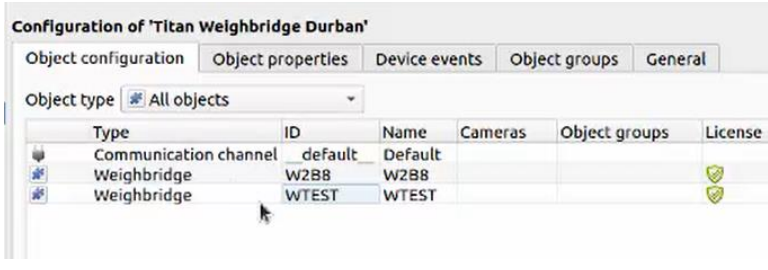

The object configuration tab is the tab where all the individual objects that comprise the integration may be viewed.

The Titan Weighbridge integration has two object types: **Weighbridge** and **Communication channel.**

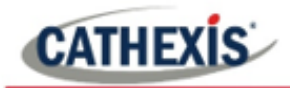

#### *2.2.1.1 Object Configuration Buttons*

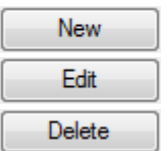

**New** will add a new object by clicking on New.

**Edit** will open up an existing object for editing.

**Delete** is used to delete an existing object from the CathexisVision configuration.

#### *2.2.1.2 Object Configuration Right-click Options*

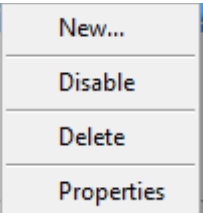

**New** will open up the dialogue box to add a new object.

**Disable/Enable** allows manually enabling/disabling individual objects.

**Delete** will permanently remove this object from the list.

**Properties** will open up the object properties. Here, the user can edit the object by assigning cameras and user access levels to it.

#### **Properties: Cameras**

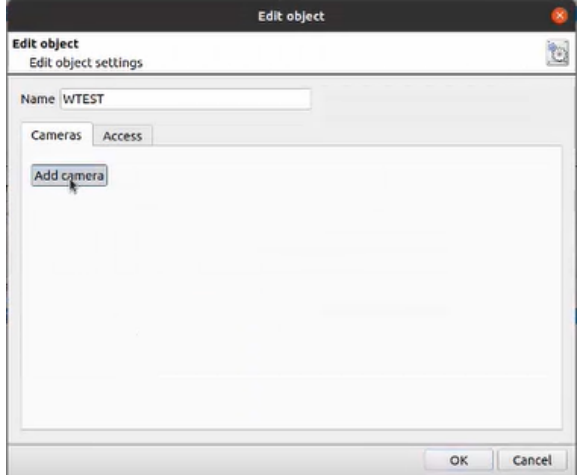

Adding a camera to an object will mean that, whenever there is an event on that object, the recording from that camera will be associated with the time and date of the object event, in the integration metadatabase.

To add a camera, click on **Add Camera**. Select the relevant camera from the drop-down menu.

Click this icon to delete a camera.

Click the spanner icon to edit overlays.

Note: If continuous recording is not set up on associated cameras, there is the risk of device objects triggering while the cameras are not recording. In order to only record cameras when an object triggers, set up **Events** that trigger a recording, when one of these objects is activated.

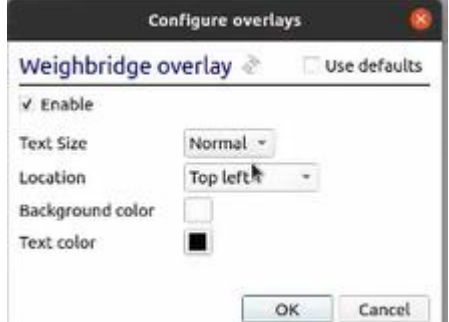

Clicking on the spanner icon will open the **Configure overlays** dialogue box.

Either select to use default settings, or edit the overlay settings as desired.

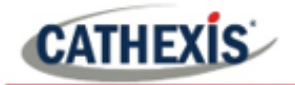

#### **Properties: Access**

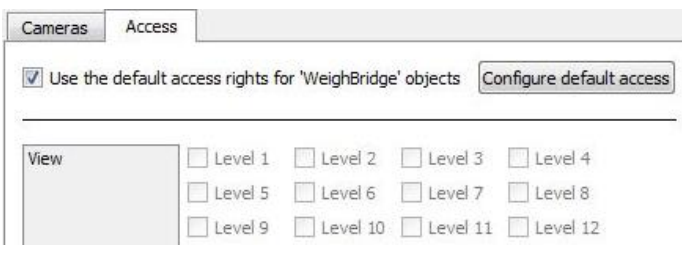

**Access** protects objects by only allowing certain user levels access to them.

Under **View**, set the access levels.

**Note**: If **Use default access rights** is checked, make sure that those default rights have been correctly defined. Click on **Configure default access** to do this.

## **2.2.2 Object properties tab**

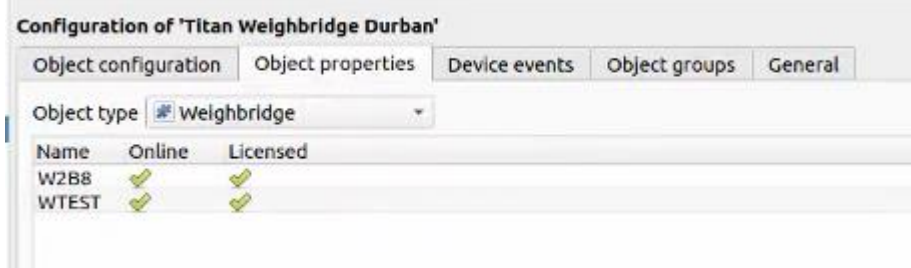

In the Object properties tab:

- a green tick indicates that the object is online / licensed.
- A red cross indicates that an object is offline / not licensed.

## **2.2.3 Device Events Tab**

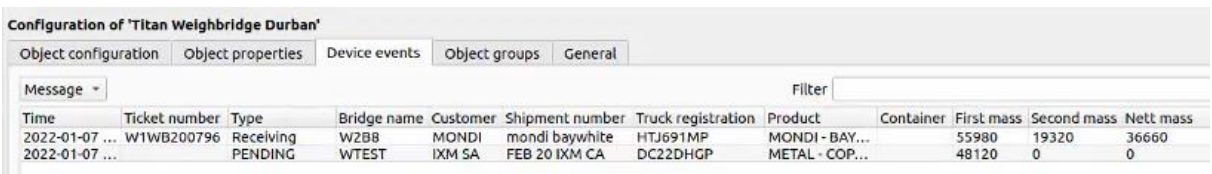

The Device Events tab lists all events sent from the device. It is a way for installers to see that the integration is functioning, and to monitor the events happening on site.

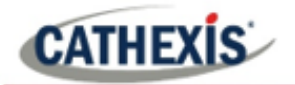

## **2.2.4 Groups Tab**

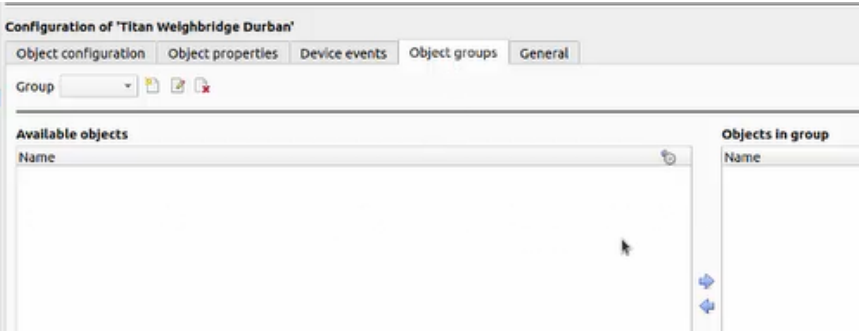

Create groups of the same type of object.

**Tip:** This is useful when setting up events, because events can be triggered by an object group. (For example, a group will trigger, if any of the objects in that group are triggered.)

#### *2.2.4.1 Create or Edit a Group*

- ×۹ To create a group, click on this icon.
- 2 To edit a group, click on this icon.
- To delete a group, click on this icon. n,

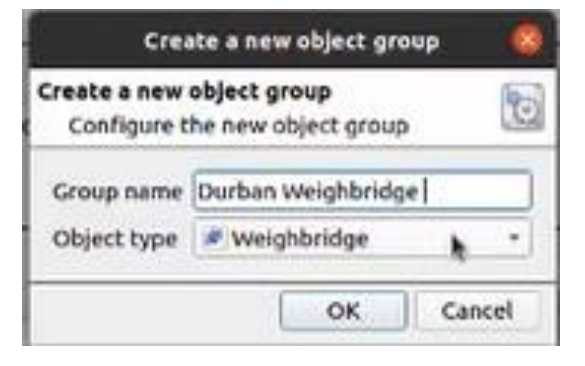

**Note**: Once a group has been created, the object type of the group may not be edited.)

Give the group a descriptive **Group name.**

Click on the drop-down menu to select the **Object type** to group.

Click OK.

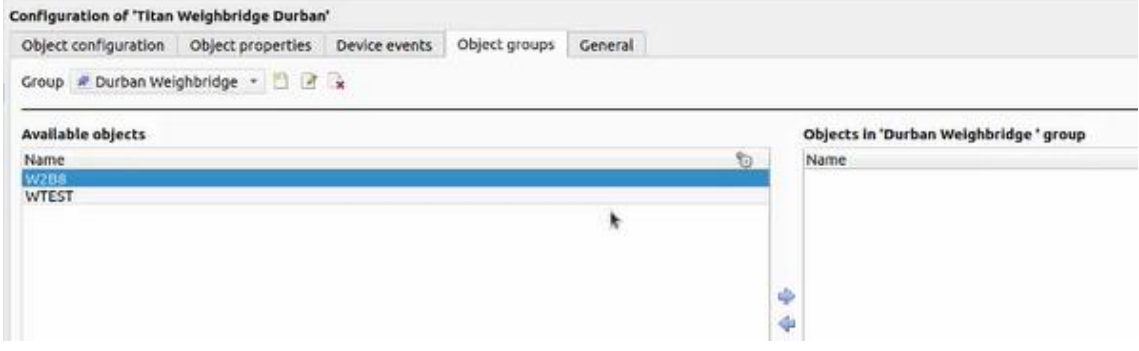

A list of Available Objects will appear.

 $\Box$  To add objects to the group, select them and click this arrow.

To remove objects to the group, select them and click this arrow.

**Note**: multiple objects may be selected at a time.

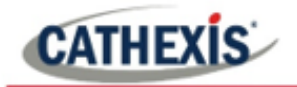

## **2.2.5 General Tab**

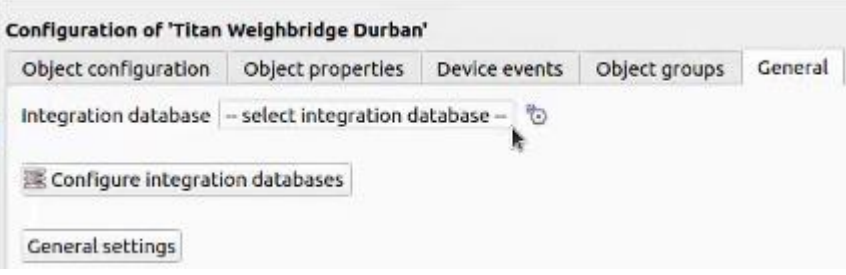

The general tab deals with the **Integration database**. Here, select an existing database, or configure a new database for the integration.

**Note**: Each integrated device needs to be attached to an Integration database. Without setting up/adding a database here, the integration will not function properly within the CathexisVision system.

#### *2.2.5.1 Configure a New Database*

Configure integration databases

If a database is not yet created, clicking on this button will navigate to the integration database setup.

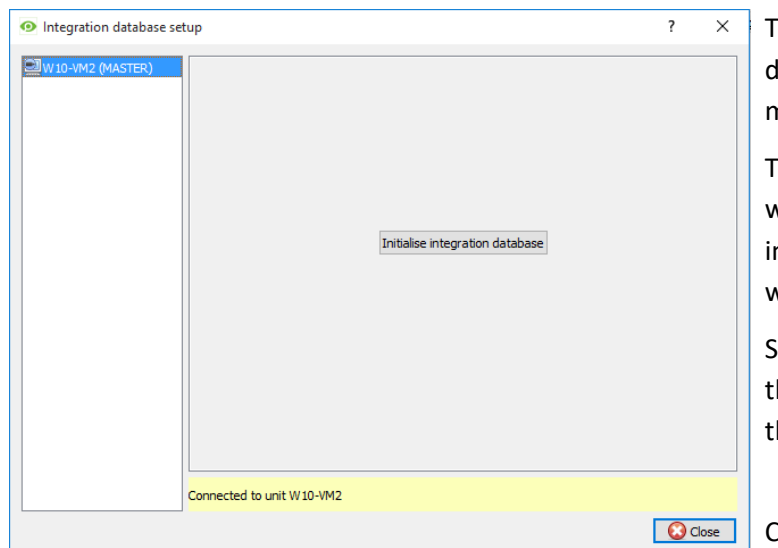

#### **Initialise the Integration Database**

The first time an integration latabase is added, this feature must be initialised on the unit.

This will add a broad database, within which all of the integrated devices' databases will be added.

Select the unit to which to add the database, from the list on he left.

Click Initialise integration database

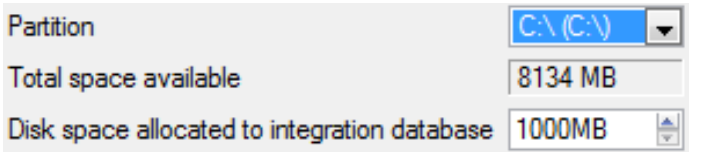

Choose which partition on which the database will be formed, and select how much space it will take up.

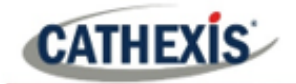

#### **Add a New Devices Database**

After initialisation, add the database for the integration being worked with.

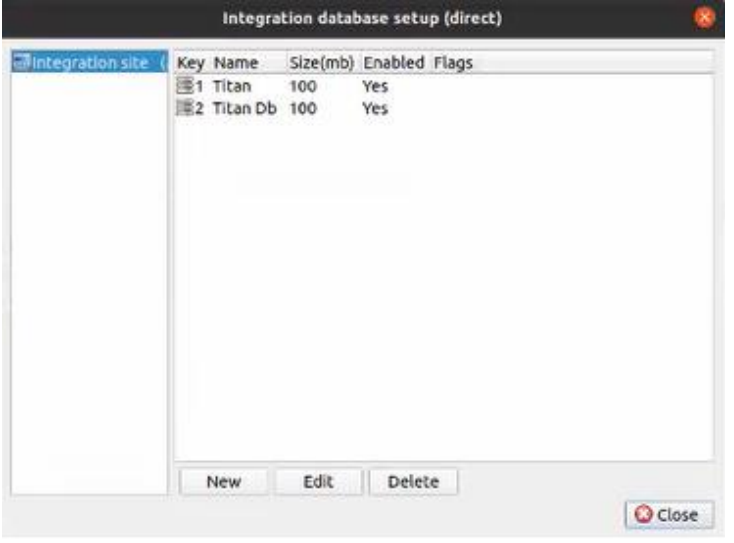

New

Click on the **New** button, at the bottom of the **integration database setup** window.

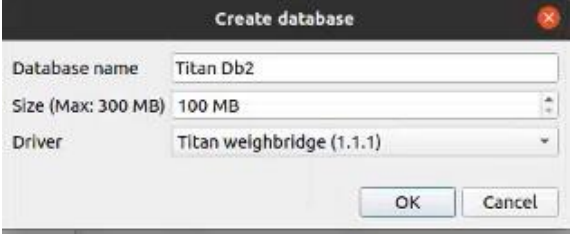

Give the Integration database a descriptive **Database Name**. E.g. Titan Db2.

Allocate a **Size** to the new device database.

Choose the device **Driver** that the device will be using.

Click on OK to create the database.

#### *2.2.5.2 Select the Integration Database*

-- select integration database -- $\mathbb{R}^3$ Integration database

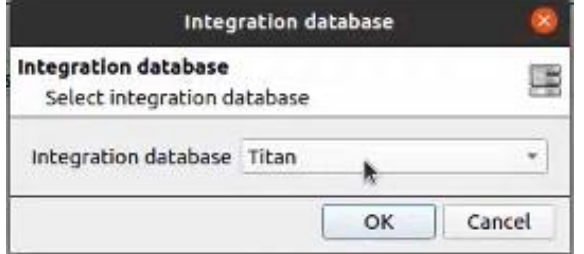

To select a database once it has been created, click on the gear icon in the General tab.

In the dialogue that appears, select the integration database.

Only databases which relate to the device being added should appear.

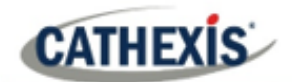

# <span id="page-14-0"></span>**3. Database**

The database tab allows one to navigate to the databased entries, for each individual database. In the database tab, each database is presented as a table. It has built-in filters, and the ability to navigate by timestamp. If a database entry has an associated recording, it is possible to launch this recording, from within the database tab.

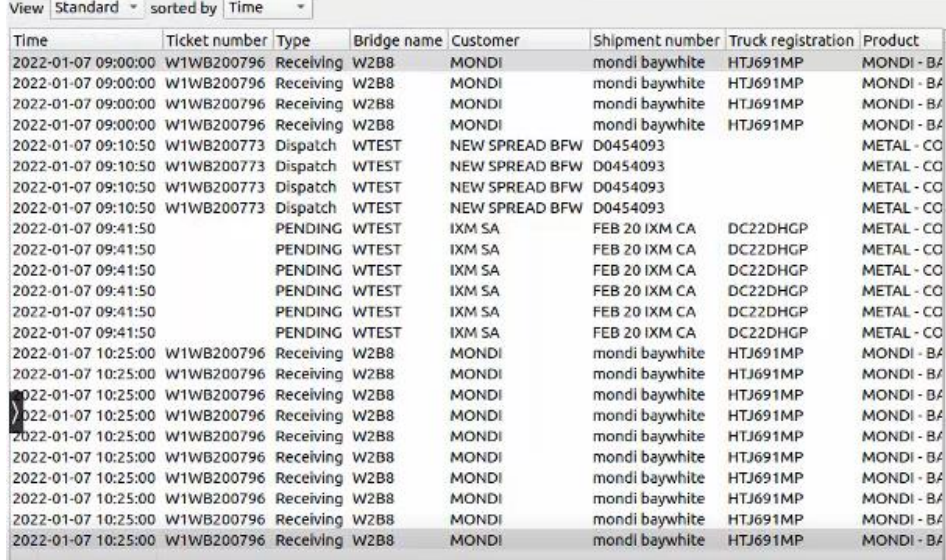

Most integrations will have a different database presentation, and unique filters, due to the different parameters sent to CathexisVision by the integrated device.

# <span id="page-14-1"></span>**3.1 Navigate to the Database**

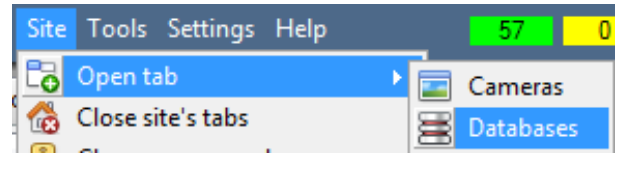

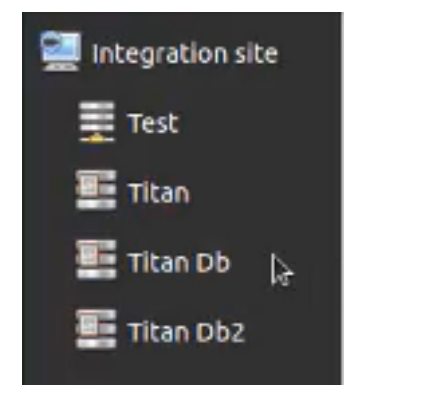

View the information stored in the Integration database, by following the path seen to the left.

This navigates to the Database Tab.

When the database tab opens, select the relevant integration database from the database panel that opens on the left-hand side. The databases are ordered under the NVRs to which they are attached.

To open and close this list, click on the arrow in the centre of the list:

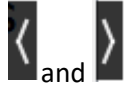

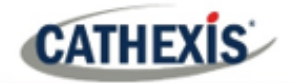

# <span id="page-15-0"></span>**3.2 Database Interface**

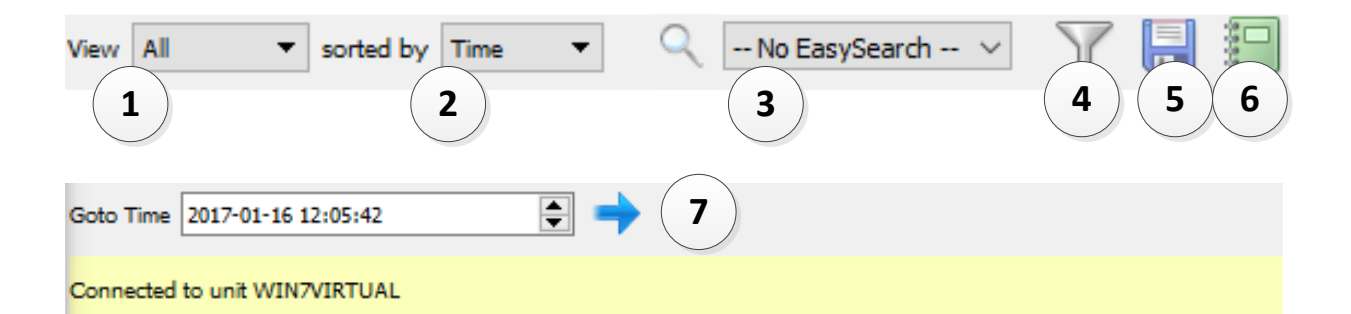

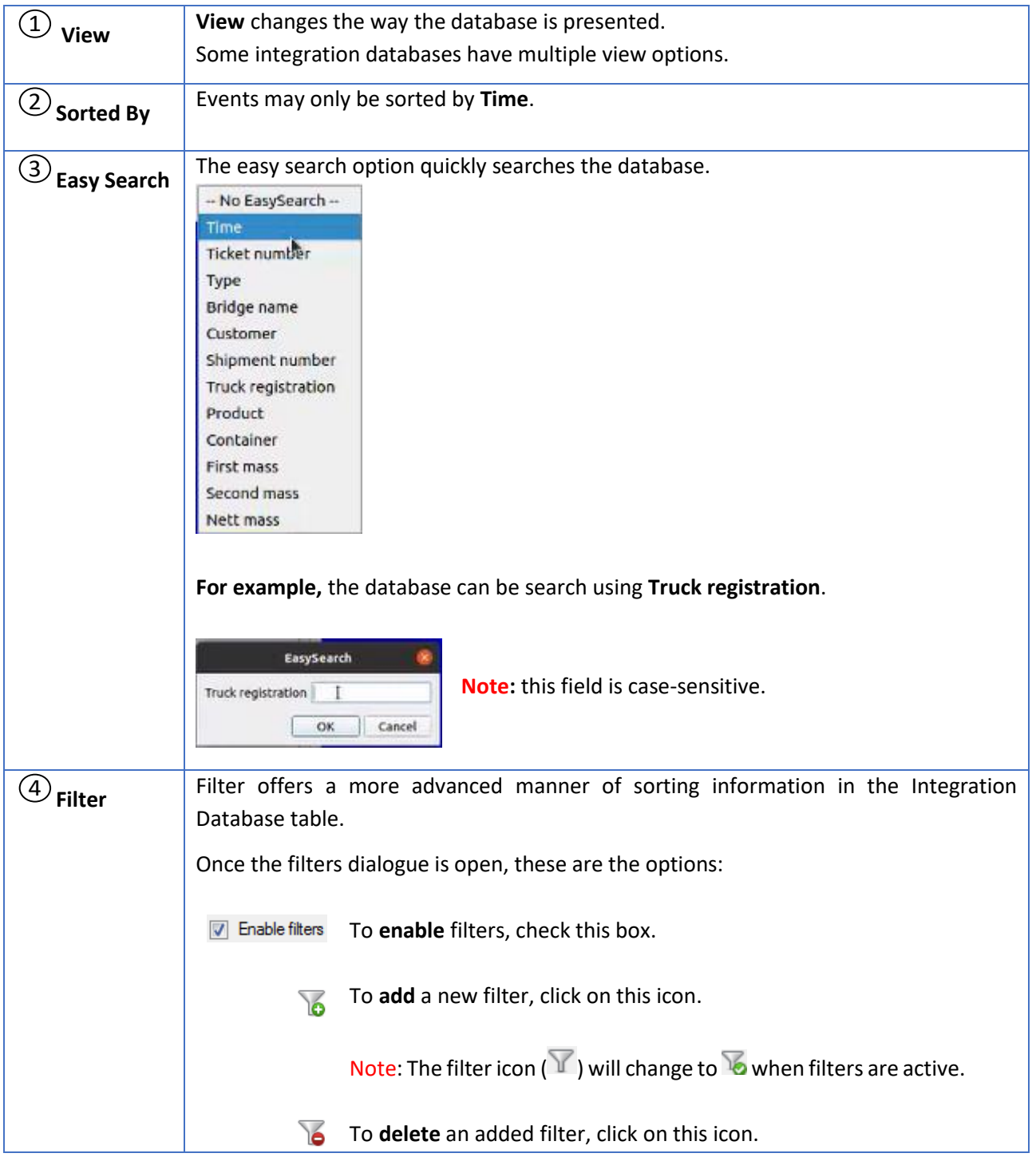

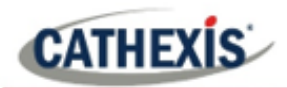

#### **Note**:

- 1. Multiple filters may be run simultanously.
- 2. The same perameter may be used more than once.
- 3. To change a filter, click on the blue hyperlinked text. (For example, click on *Time* to change the filter from Time, to any of the other available options.)

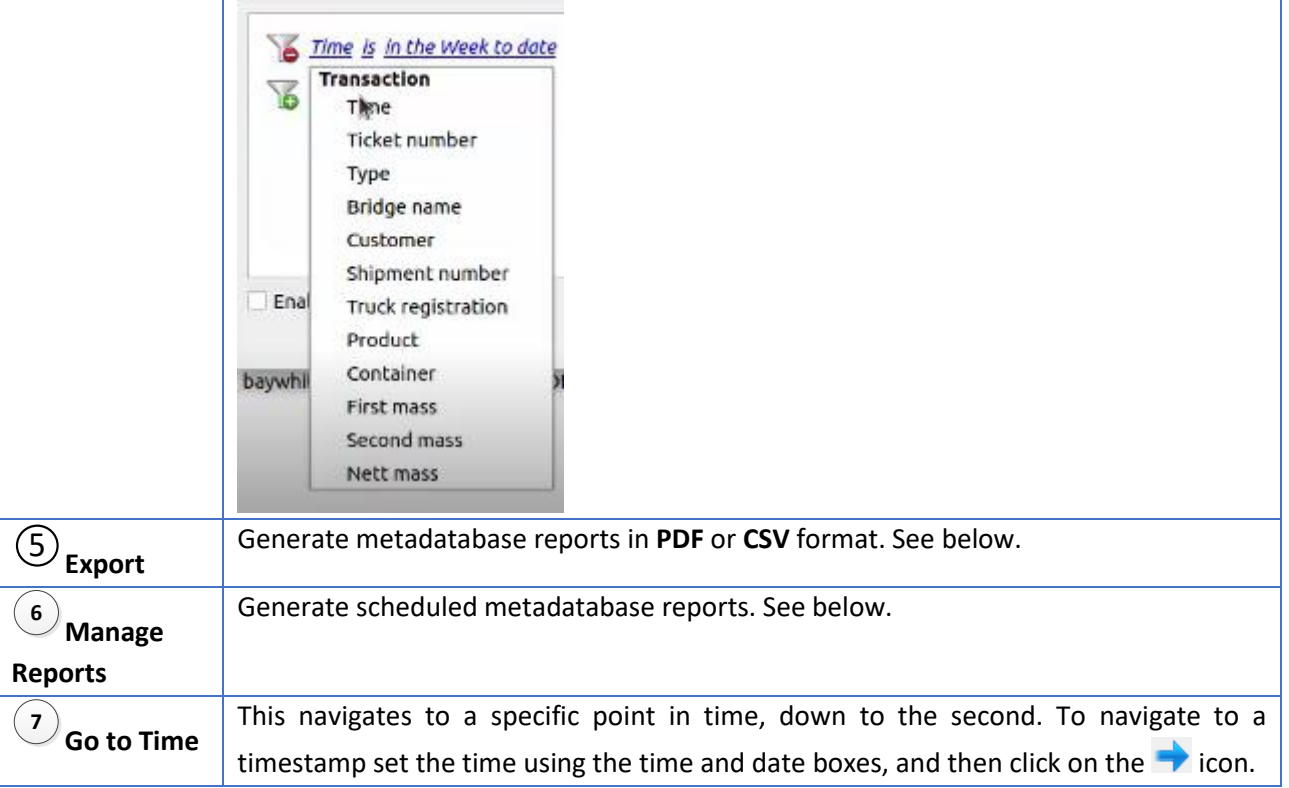

# **3.2.1 Scheduled Metadatabase Reports**

Click this icon to open the scheduled report window.

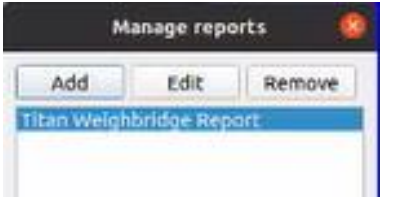

All created reports will be listed here.

First, click **Add** to create a report. Then **edit** to define the reporting schedule. See below for more detail.

To create, edit, or delete a report, select the entry and click on the corresponding button.

## *3.2.1.1 New scheduled report*

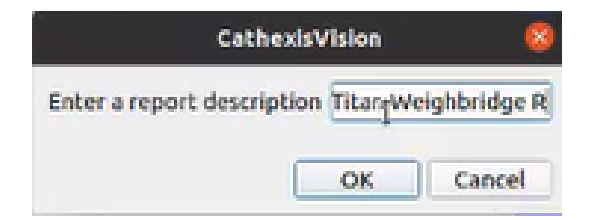

Click **Add** and give the report a description.

Click **OK** when done.

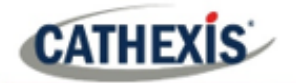

Once the new report is listed with the other reports, select it for editing to define the reporting schedule.

Select the report and click the **Edit** button.

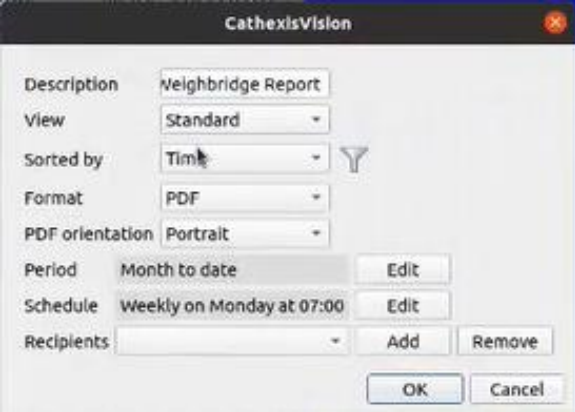

Edit the **description** if needed. Edit **Viewing** options. Select the **Sorted by** option. Select the **Format**. Select the **orientation** of the Format. Select the **period** to be reported on. Define the **Schedule** for the report.

Add/remove recipients to whom reports will be sent.

**Add recipient**: Click **Add** and enter the email address of the recipient. Multiple recipients may be added. All will receive emails.

**Remove recipient**: Select the recipient from the drop-down menu and click **Remove**.

## **3.2.2 Generate Metadatabase Reports**

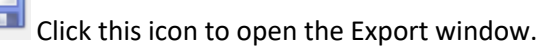

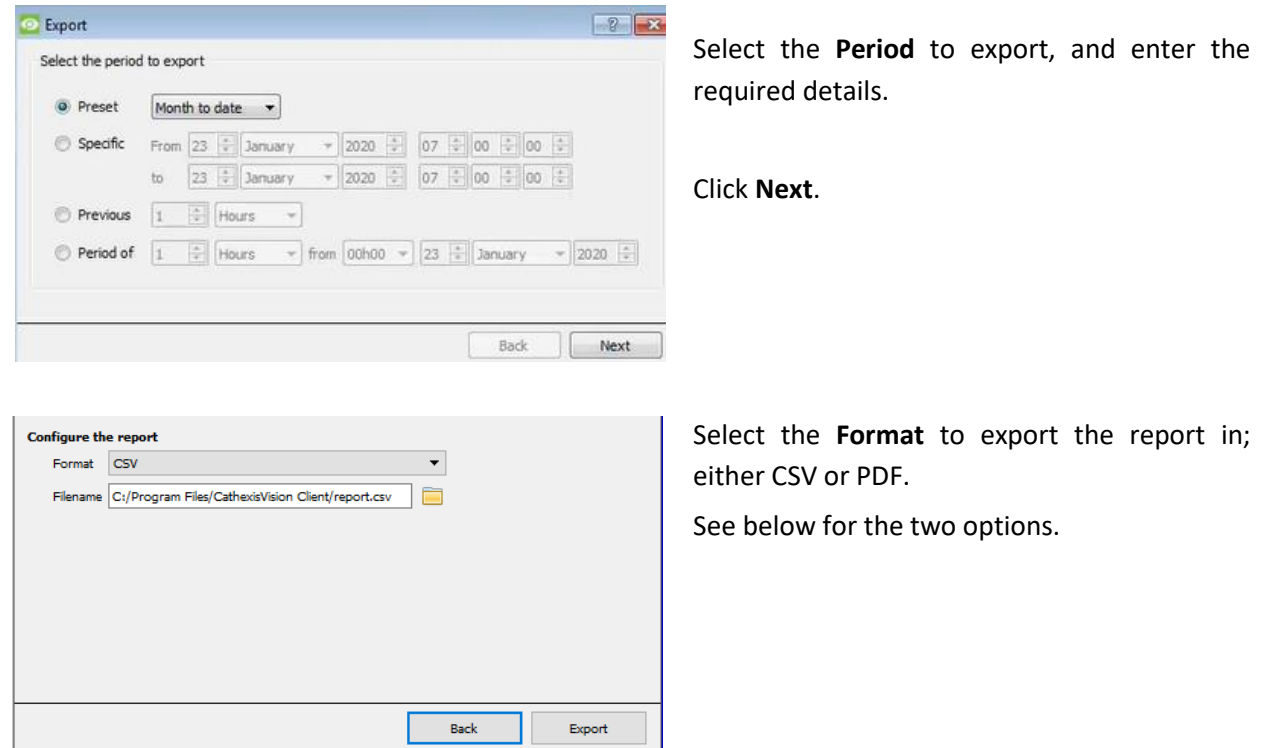

ŀ

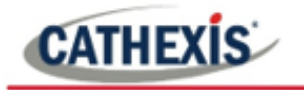

## *3.2.2.1 Export CSV*

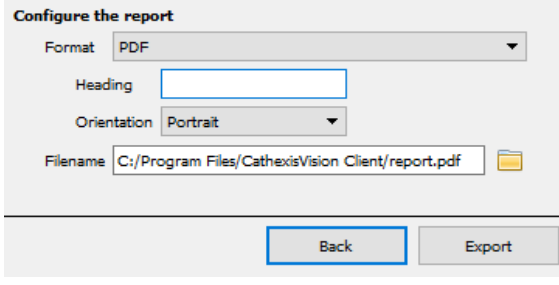

Select PDF **Format**.

Give the PDF a **Heading**.

Select either Landscape or Portrait **Orientation** of the PDF.

Edit the **Filename** by either entering it straight into text field (replacing **report.csv)**, or click the

to choose a new save folder and filename.

## *3.2.2.2 Export PDF*

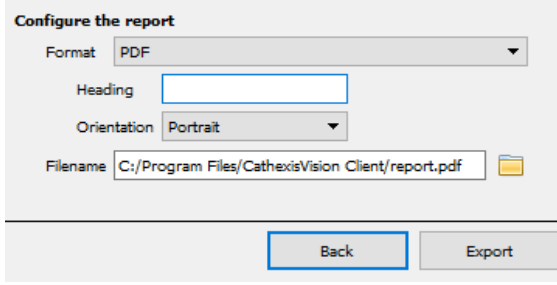

Select PDF **Format**.

Give the PDF a **Heading**.

Select either Landscape or Portrait **Orientation** of the PDF.

Edit the **Filename** by either entering it straight into text field (replacing **report.csv)**, or click the

to choose a new save folder and filename.

## **3.2.3 Metadata**

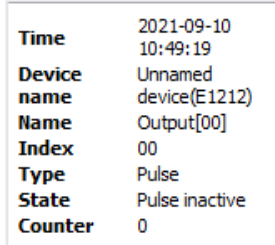

The right side of the database displays metadata about the event entry.

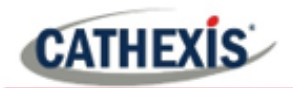

# <span id="page-19-0"></span>**3.3 Viewing an Entry's Associated Recording**

The video player is embedded in the database view. The player uses the same timeline features as the cameras tab.

A database entry with the camera icon in the Links column indicates that the entry has an associated recording.

To view the recording, left-click on the entry. Then click **play** in the video player.

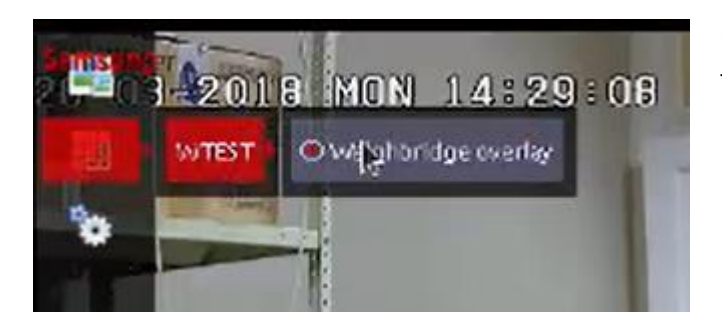

Enable overlays by selecting the overlay icon on the left side of the camera player screen.

**Type: PENDING** Weighbridge: WTEST **Customer: IXM SA** Shipment number: FEB 20 IXM CA **Truck registration: DC22DHGP** Product: METAL - COPPER A GRADE - CATHODES First mass: 48120kg

The overlays will appear as configured by the user.

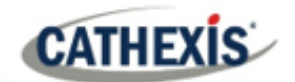

# <span id="page-20-0"></span>**4. Events**

A CathexisVision Event has a trigger, which causes an action. Integrated devices may be set to act as triggers, or as actions. This document will detail the ISS LPR / Container specific aspects of Events. There is a comprehensive guide to CathexisVision Events in the main setup manual.

Most of the data that CathexisVision receives from a device is presented in the **Events interface**. This is done in order to give the user a full range of options. As a result, some of the options presented in the interface may be impractical as event triggers, or actions.

# <span id="page-20-1"></span>**4.1 Creating an Event**

To create an event using the Titan Weighbridge, enter the **Events management area**:

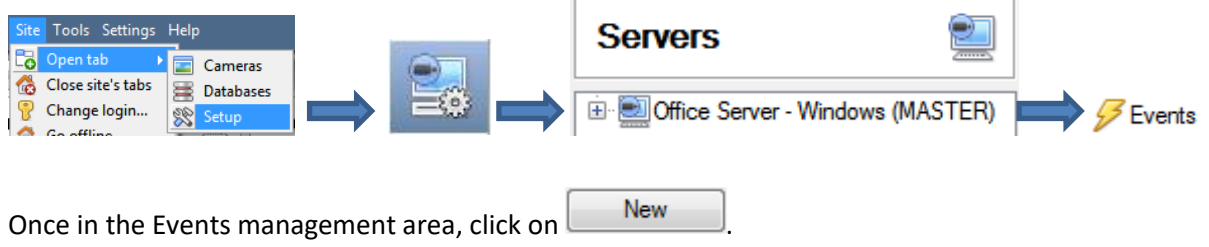

This will open up the New Event window.

## **4.1.1 New Event Window**

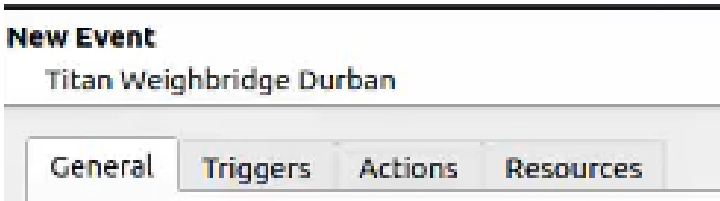

Events in CathexisVision are set up via the Event Window. This has 4 tabs:

- in the **General Tab** an event is given a name, description, schedule and priority;
- in the **Triggers Tab** the trigger/s for the event is/are defined;
- in the **Actions Tab** the action/s, which the event takes, is/are defined;
- in the **Resources Tab** the various site resources, which can be used as part of an event, are defined.

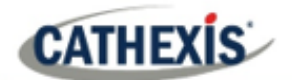

# <span id="page-21-0"></span>**4.2 General tab**

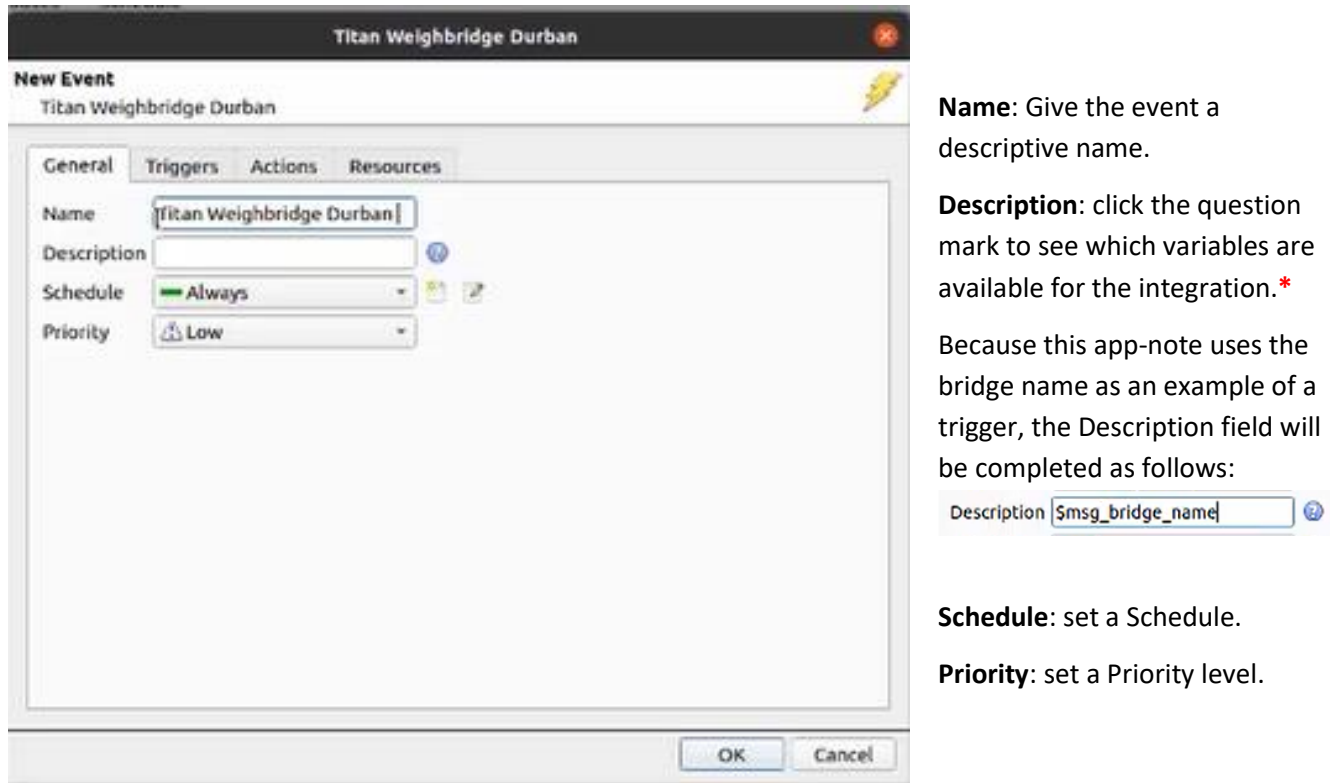

**\*** The image below shows the variables available for this integration.

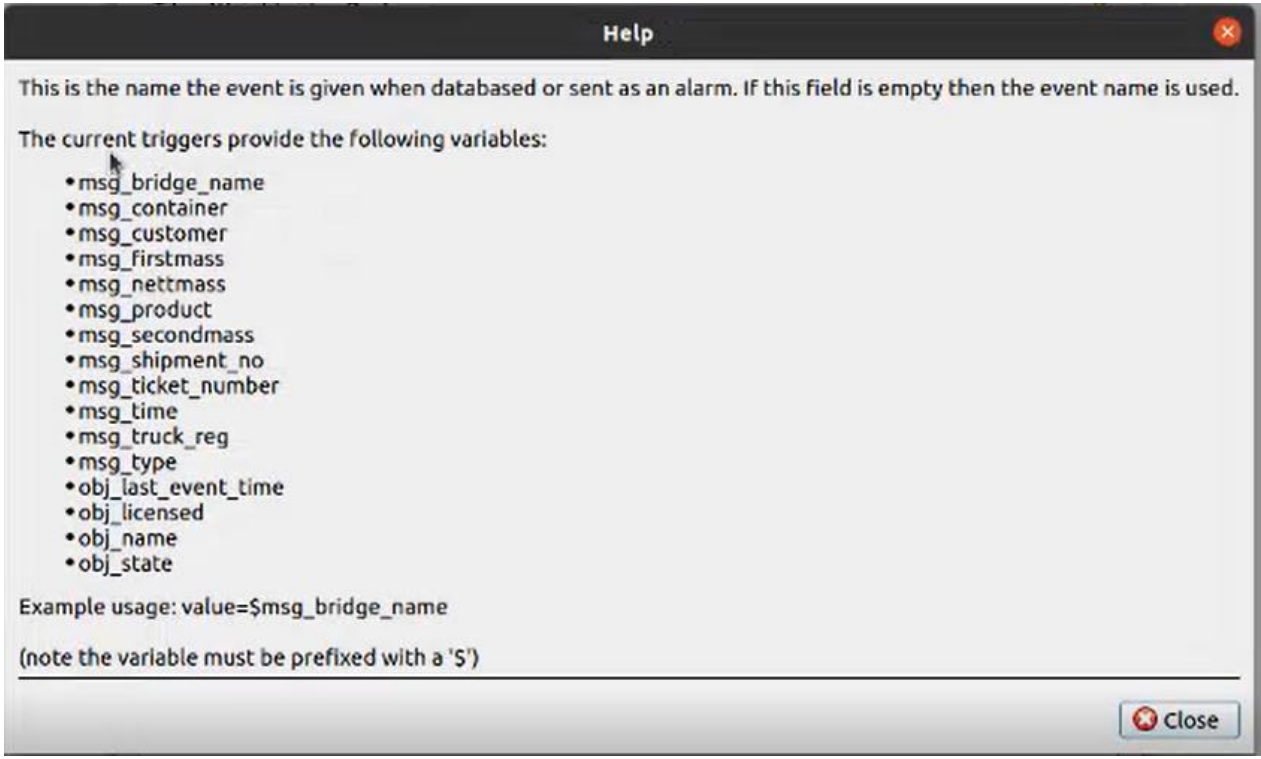

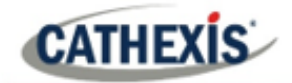

# <span id="page-22-0"></span>**4.3 Triggers tab**

A trigger is the user-defined input that prompts the event to start. The trigger causes the subsequent action, which the user will also define.

## **4.3.1 Set the Device as the Trigger**

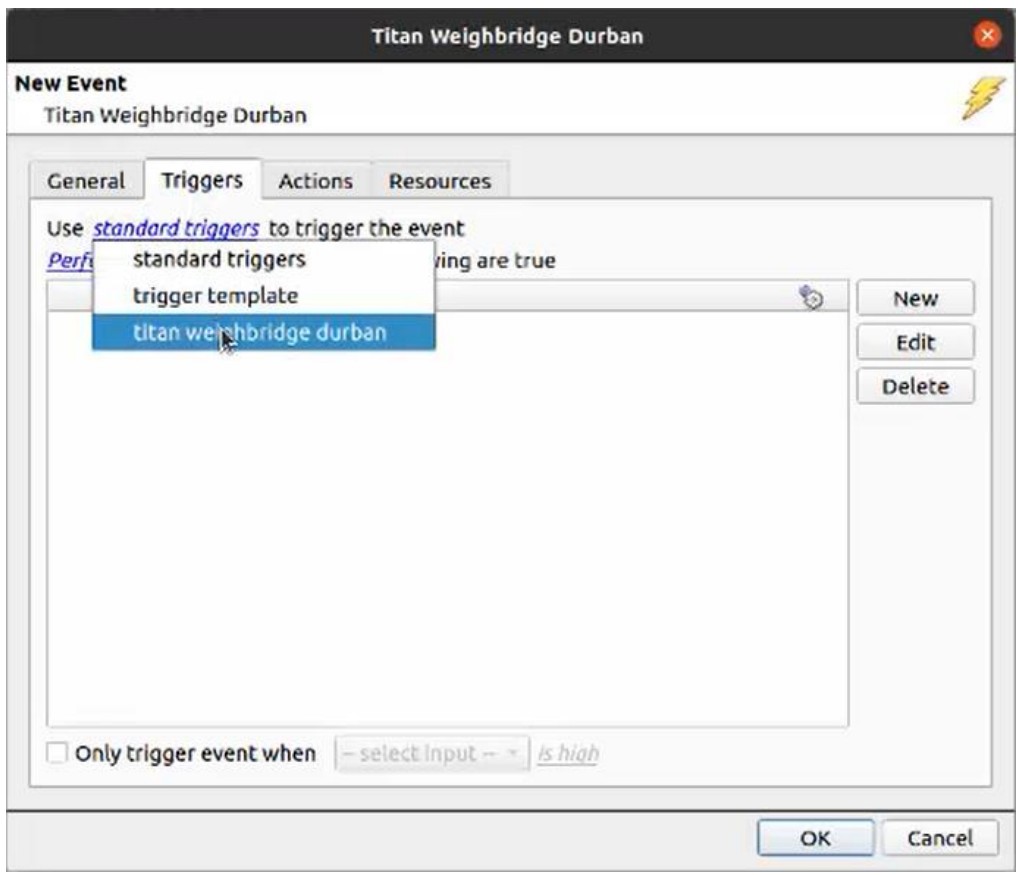

When creating a new event, the trigger type will default to: Use standard triggers

To define which device will trigger the event, click on the hyperlink after "use".

To set it as the Titan Weighbridge device, click on the hyperlink/ Select the Titan Weighbridge device name from the drop-down menu.

# **4.3.2 While/When and Any/All**

When triggering on an object, the user can select to **start actions when**/ **perform actions while** any/all of certain device events occur.

To change these settings, click on the related blue, hyperlinks.

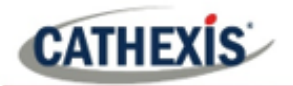

# **4.3.3 Trigger Types (Trigger Using)**

It is useful to think of this as a **master trigger type**.

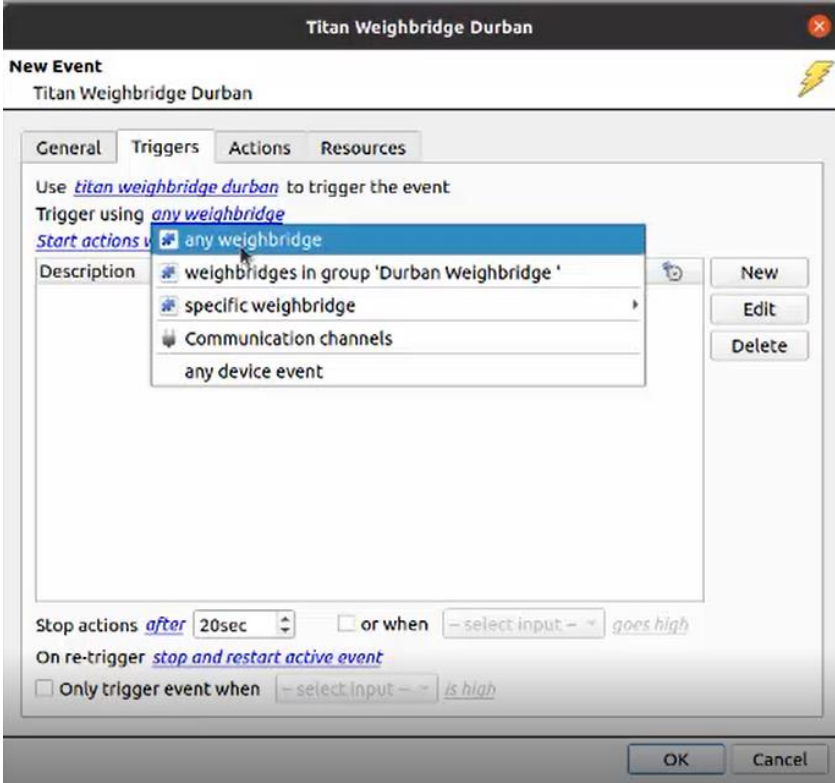

**Any weighbridge** will trigger when any weighbridge objects send the selected trigger.

**Weighbridges in group…** will trigger when weighbridges in the configured group send the selected trigger.

**Specific weighbridge** will trigger on an event from the specific weighbridge object selected.

**Communication channels** will trigger only on the Communication channels.

**Any device event** will trigger on any event that occurs on the device.

**Note**: For this event to be databased under the name of a specific object, and not the name of the triggering group, modify the Description field in the General tab of the Event setup. Click on the to Description Smsg\_bridge\_name 0 see a list of available descriptions. Here is an example:

Click on **in New** in the Triggers tab. This will bring up the **New device event trigger** box.

#### *4.3.3.1 Define the Trigger (New device event trigger)*

After selecting a master trigger type, add a trigger to the event.

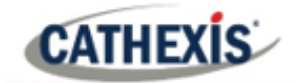

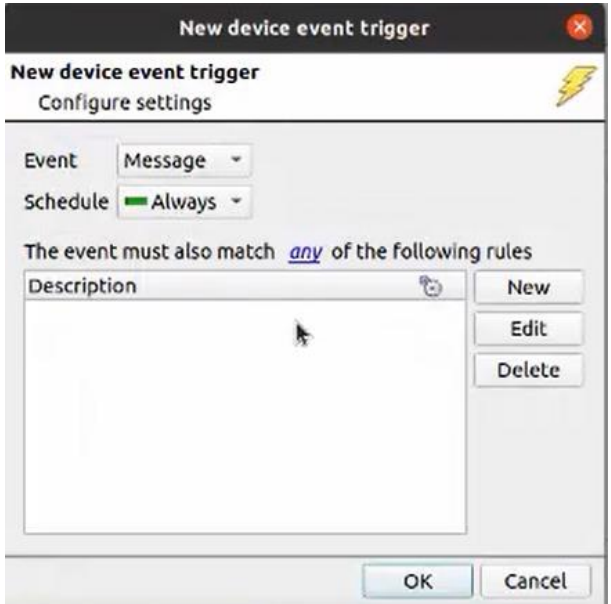

Choose an event type from the drop-down menu.

Choose if  $\frac{d^2y}{dx^2}$ , or  $\frac{d^2y}{dx^2}$  constraints need to be fulfilled to set off a trigger.

**Note**: Multiple constraints may be set (**Device Event Triggers**). If no constraint is defined, every single device event will trigger this event.

To add/edit/delete a **Trigger** (a constraint) use the **New, Edit,** and **Delete** buttons on the right-hand side.

Click **New** to open the **New device event rule** box.

#### **New device event rule**

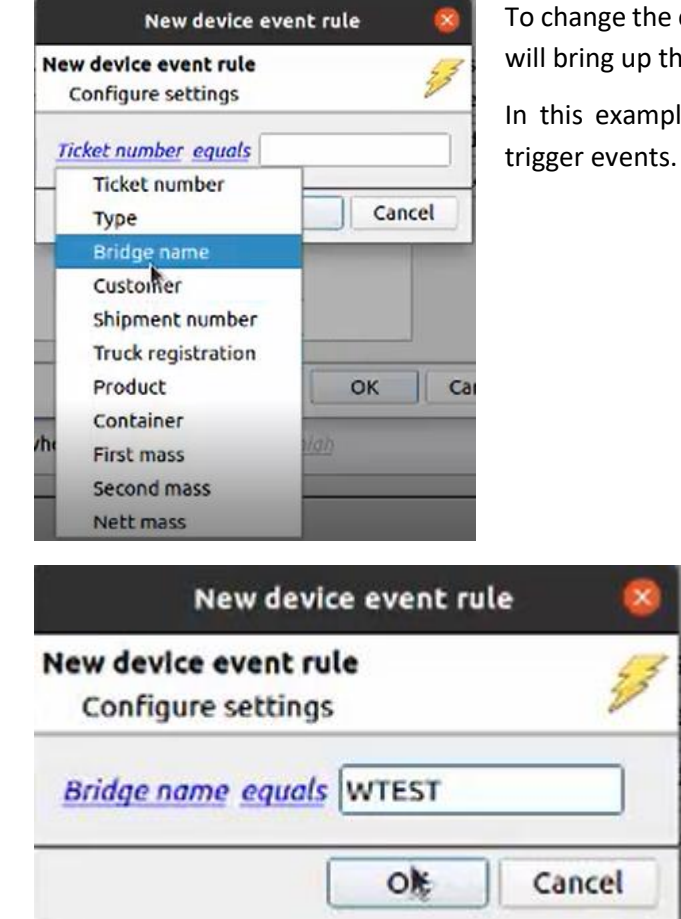

To change the constraint, click on the first hyperlink. This will bring up the full list of available rules.

In this example, the user has chosen **Bridge name** to

Enter the bridge name.

**Note**: the field is case-sensitive.

To modify the way the rule will be treated, click on the second hyperlink ( equals in the example).

Click OK.

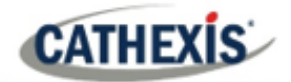

# <span id="page-25-0"></span>**4.3 Actions tab**

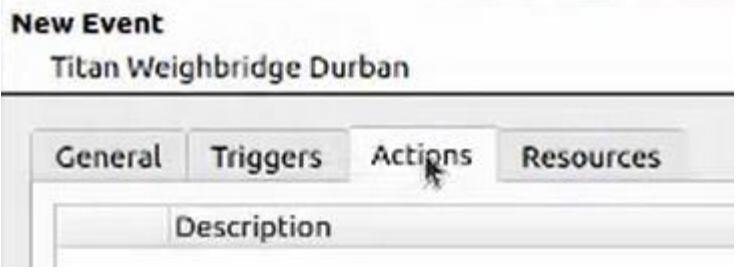

Once the triggers that are going to initiate the event are defined, define some Actions.

## **4.4.1 New Action**

To create a **new Action,** click on **New**.

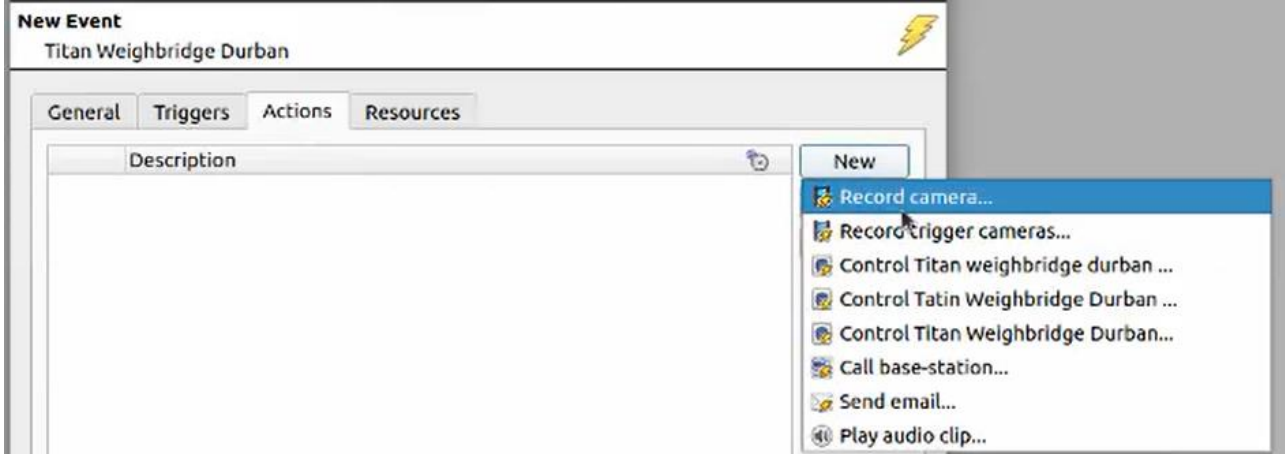

In this example, the user has chosen to **Record a camera**.

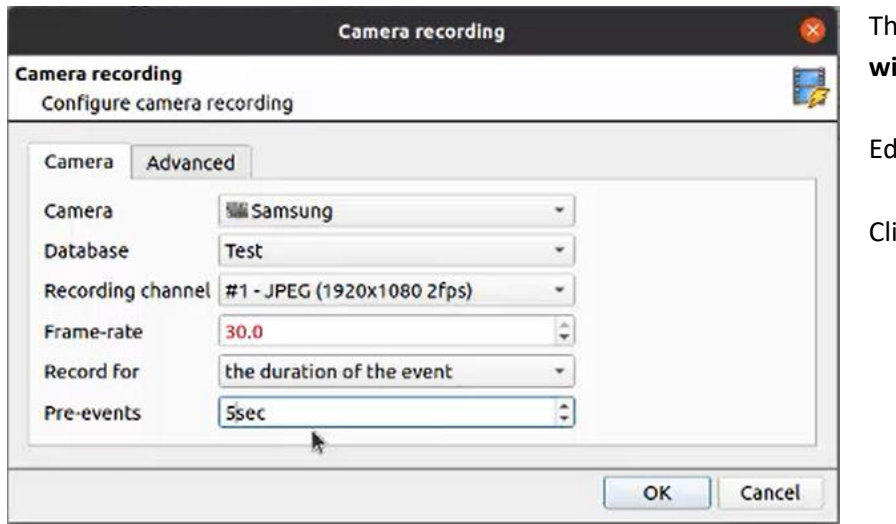

The **camera recording window** will open.

dit the settings as required.

**ick OK.** 

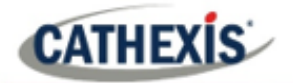

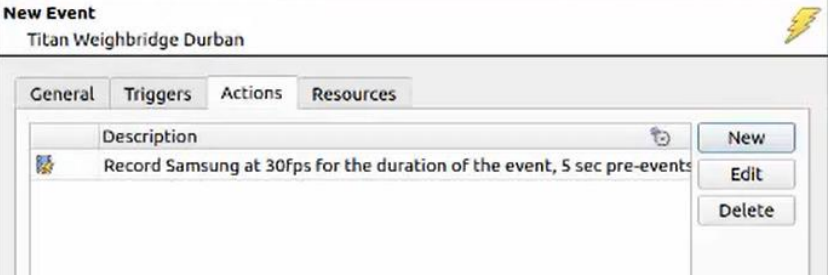

<span id="page-26-0"></span>**4.4 Resources tab**

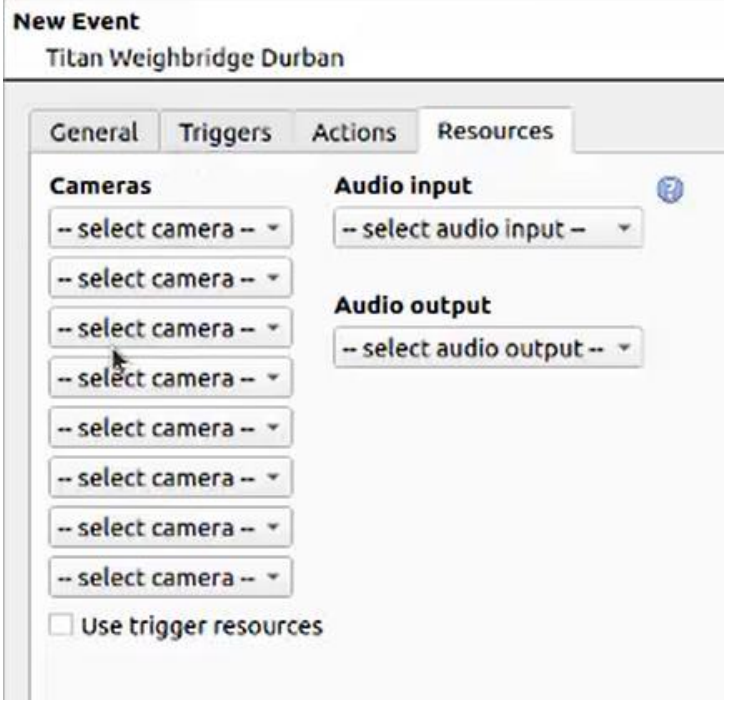

The configured action will appear in the tab.

In the Resources tab, multiple cameras can be added.

Audio input and audio output can be added.

Click **OK**.

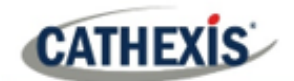

# <span id="page-27-0"></span>**5. Conclusion**

This app-note was designed to deal specifically with the Titan Weighbridge integration.

For further information about the CathexisVision software, consult the main *CathexisVision Setup Manual* [\(http://cathexisvideo.com/\)](http://cathexisvideo.com/).

For support, email [support@cat.co.za.](mailto:support@cat.co.za)